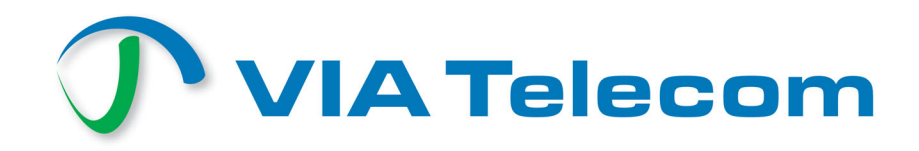

# **"Aspen" Reference Guide**

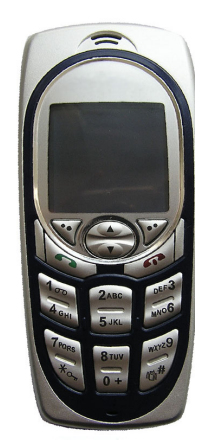

This document provides final product specifications.

This document contains proprietary information of VIA Telecom, Inc. The information contained herein is not to be used by or disclosed to third parties without the express written permission of an officer of VIA Telecom, Inc.

VIA Telecom, Inc. reserves the right to make changes to any product herein at any time without notice. VIA Telecom does not assume any responsibility or liability arising out of the application or use of any product described herein, except as expressly agreed to in writing by VIA Telecom; nor does the purchase or use of a product from VIA Telecom convey a license under any patent rights, copyrights, trademark rights, or any other of the intellectual property rights of VIA Telecom or third parties.

The VIA Telecom logo design and VIA TELECOM are trademarks owned by the company. All other brand and product names may be trademarks of their respective companies.

VIA Telecom is certified to the ISO 9001:2000 quality management system international standard.

VIA Telecom, Inc. 3390 Carmel Mountain Road San Diego, CA 92121, U.S.A. Tel: 858.350.5560

Copyright © VIA Telecom, Inc. 2005 All Rights Reserved. Printed in U.S.A..

Internet: www.via-telecom.com

May 2005

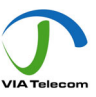

# **Contents**

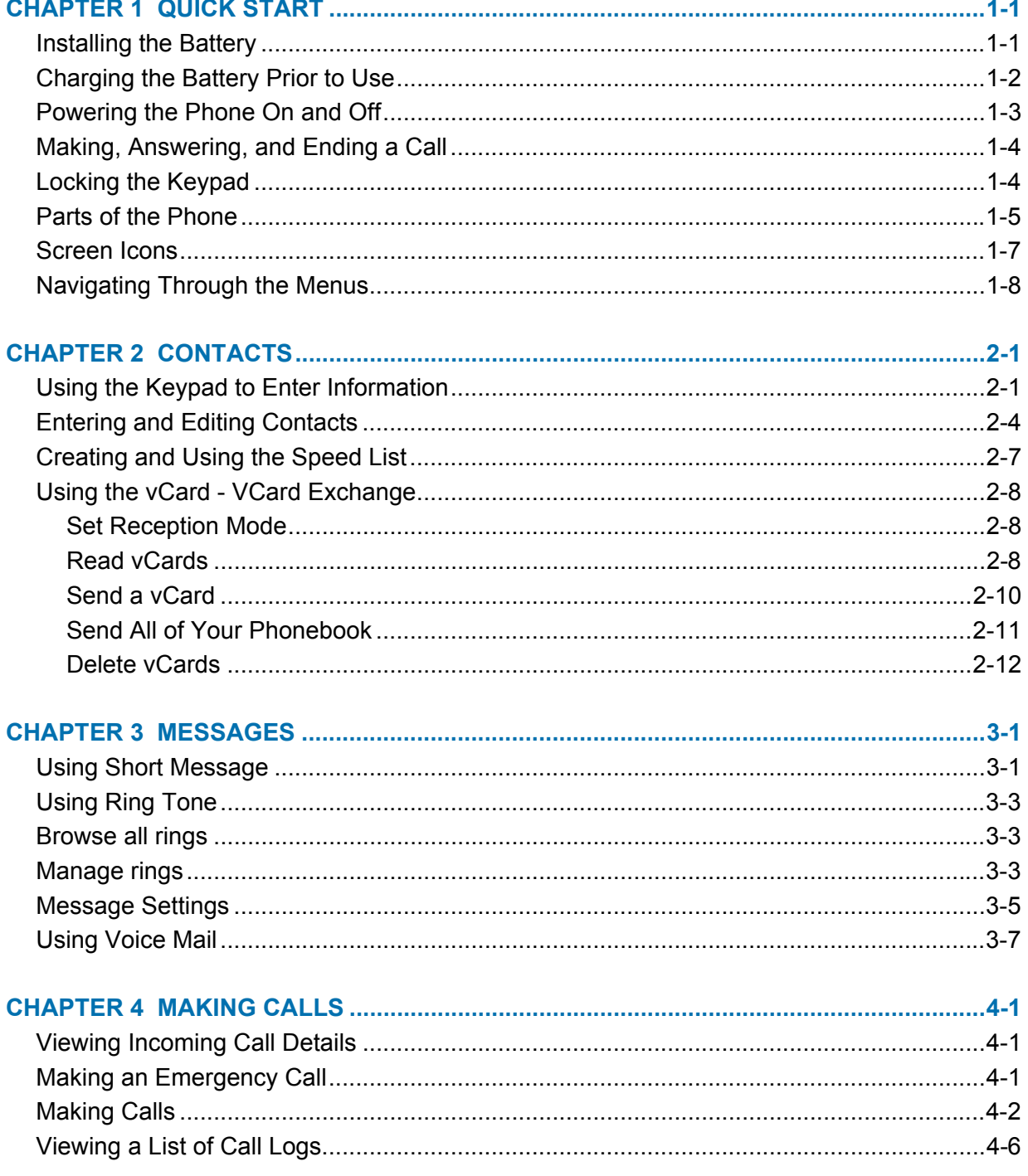

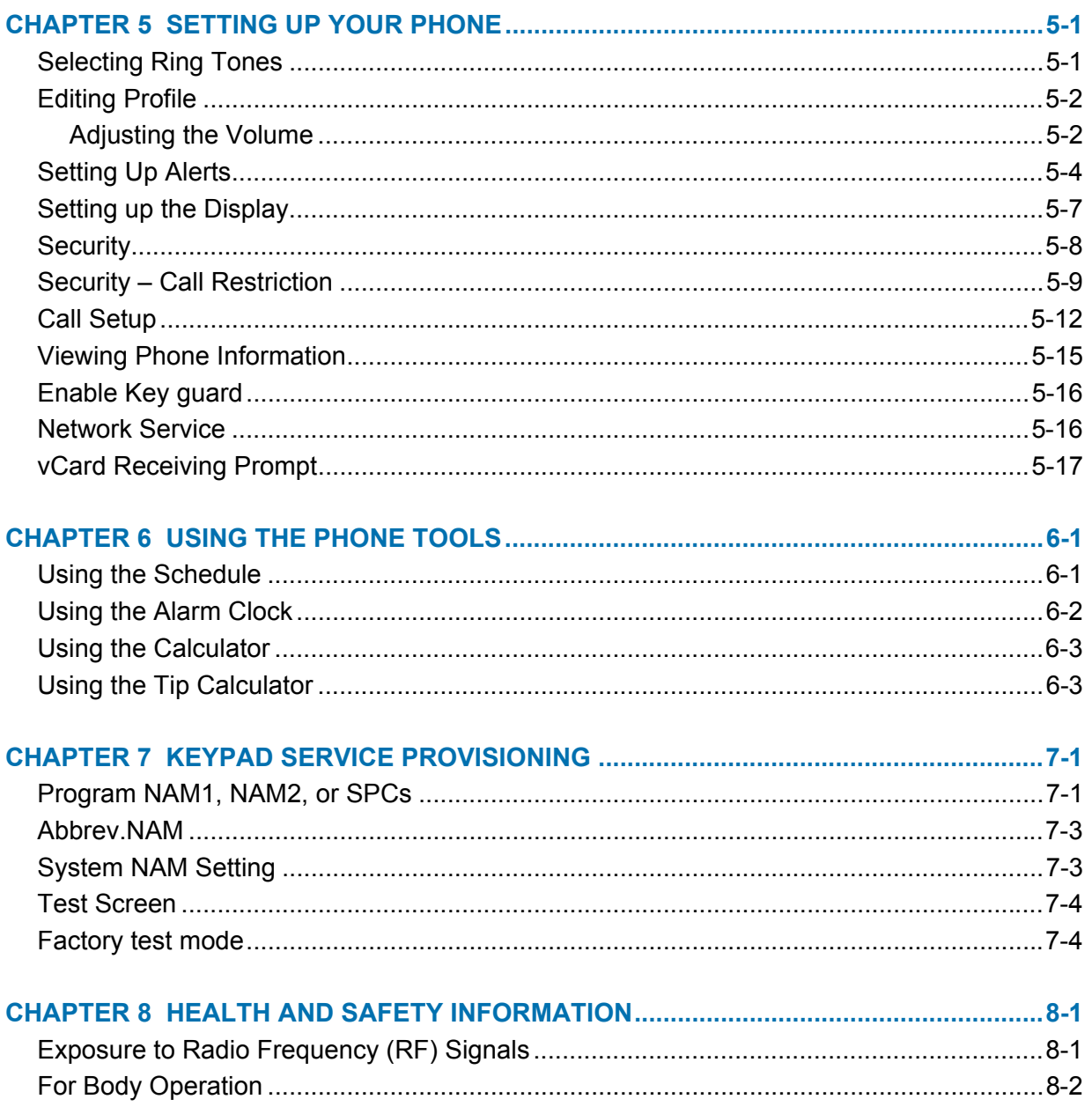

Congratulations on purchasing your phone. This chapter provides you with information to get you started using your new phone quickly.

# **Installing the Battery**

(If any background/introduction information is needed, type it here)

### **To install the battery**

1. first step aaaaaa aaaaaa aaaaa aaaaa aaaaa aaaaa aaaaa aaaaa aaaaa aaaaa aaaaa aaaaa aaaaa aaaaa aaaaa aaaaa aaaaa aaaaa aaaaa aaaaa aaaaa.

Insert picture

2. second step

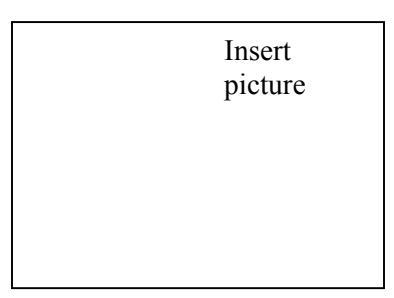

3. etc.

# **Charging the Battery Prior to Use**

(type any background/introduction information here, such as, the battery is delivered uncharged and you must charge the battery before first use, ok for power to be on while charging the battery, etc.)

### **To charge the battery**

1. first step aaaaaa aaaaaa aaaaa aaaaa aaaaa aaaaa aaaaa aaaaa aaaaa aaaaa aaaaa aaaaa aaaaa aaaaa aaaaa aaaaa aaaaa aaaaa aaaaa aaaaa aaaaa.

Insert picture

2. second step

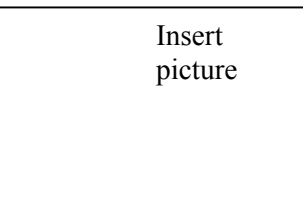

3. etc.

# **Powering the Phone On and Off**

(If any background/introduction information is needed, type it here.)

### **To turn the phone on**

1. press end key for a while without release

# **To turn the phone off**

1. press End key for a while without release

# **Making, Answering, and Ending a Call**

(If any background/introduction information is needed, type it here.)

### **To make a call**

- 1. enter the phone number you want to call in idle state.
- 2. press the "Send" button
- 3. press the "End" button

### **To answer a call**

- 1. press the "Send" button
- 2. To end the call, press the "End" button

# **Locking the Keypad**

- 1. in idle state, press \* for a while, do not release.
- 2. press "\*#" to unlock.

# **Parts of the Phone**

The illustration below shows the main components of your phone. (in the text boxes in the picture below, type in names of the major components)

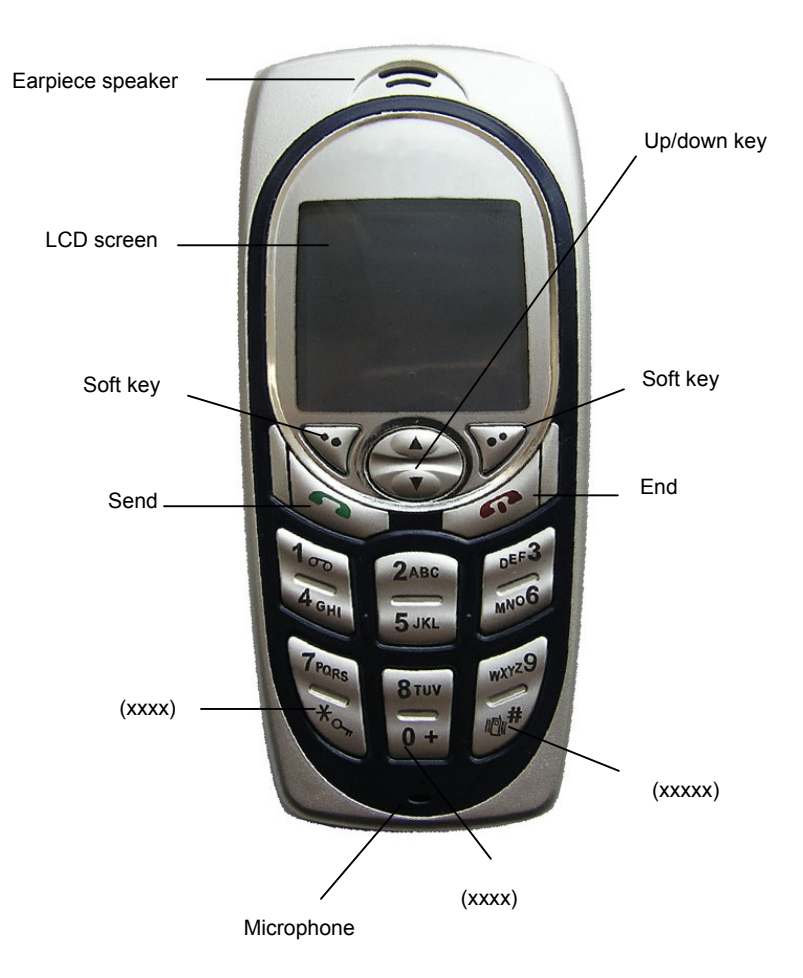

 $\mathcal{L}_{\mathcal{A}}$ 

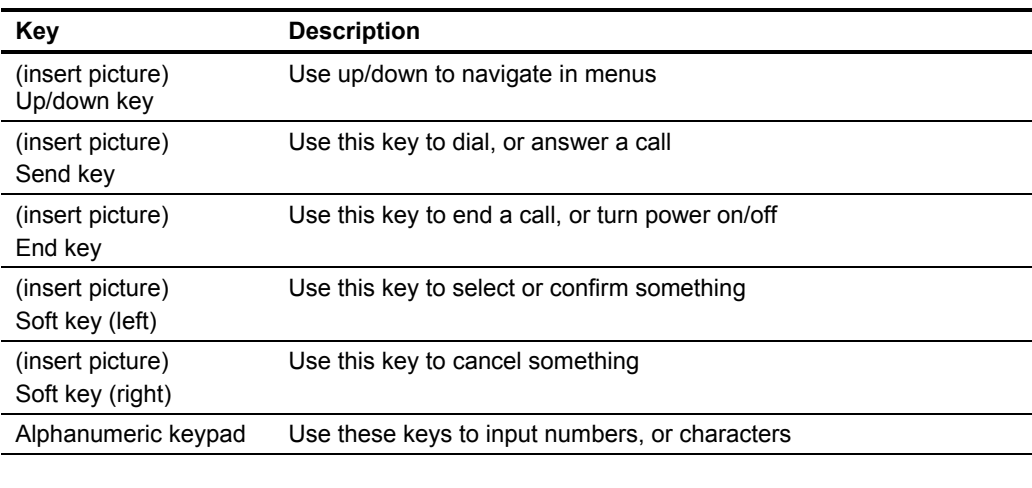

(type in descriptions of the phone's components in the table below)

# **Screen Icons**

(insert all of the screen icons in the table below--or instead of using the table, insert a sample LCD screen with call-outs showing each of the possible screen icons)

When the phone is powered on, the following icons may display:

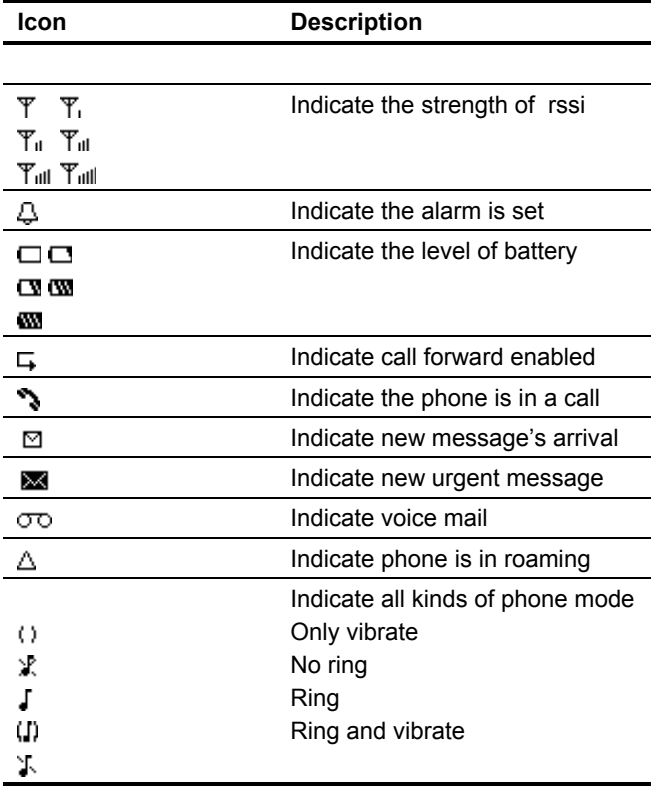

# **Navigating Through the Menus**

The top two levels of the phone menus are shown below. (insert pictures of the icons in front of each menu item)

1 Contacts

- 1 List
- 2 New
- 3 Find Name
- 4 Groups
- 5 Erase All Contacts
- 6 Speed List
- 2 Messages
	- 1 New Message
	- 2 Inbox
	- 3 Outbox
	- 4 Quick Text
	- 5 Erase Msgs
	- 6 Voice Mail
	- 7 Settings
	- 8 Multimedia
- 3 Call Logs
	- 1 Incoming
	- 2 Outgoing
	- 3 Missed
	- 4 Erase Lists
	- 5 Charge Bill
	- 6 Call Statistics
- 4 Tools
	- 1 Schedule
	- 2 Alarm Clock
	- 3 Tip Calculator
	- 4 Voice Memo
- 5 Settings
	- 1 Sounds
	- 2 Display
	- 3 Security
	- 4 Call Setup
	- 5 Management
	- 6 Phone Info
	- 7 Network Service

(type in instructions below for which buttons to use to navigate through the menus and select menu items)

# **To navigate through the menus**

- 1. press up or down to navigate
- 2. press left soft key to enter
- 3. press right soft key to back

 $\mathcal{L}_{\mathcal{A}}$ 

# **Chapter 2 Contacts**

Contacts is a list of your contacts. Each contact can contain three phone numbers, address, email, URL, and note.

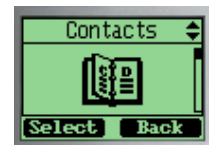

# **Using the Keypad to Enter Information**

You can use keypad to enter something. There is a cursor, which looks like "|", at the right side of current character.

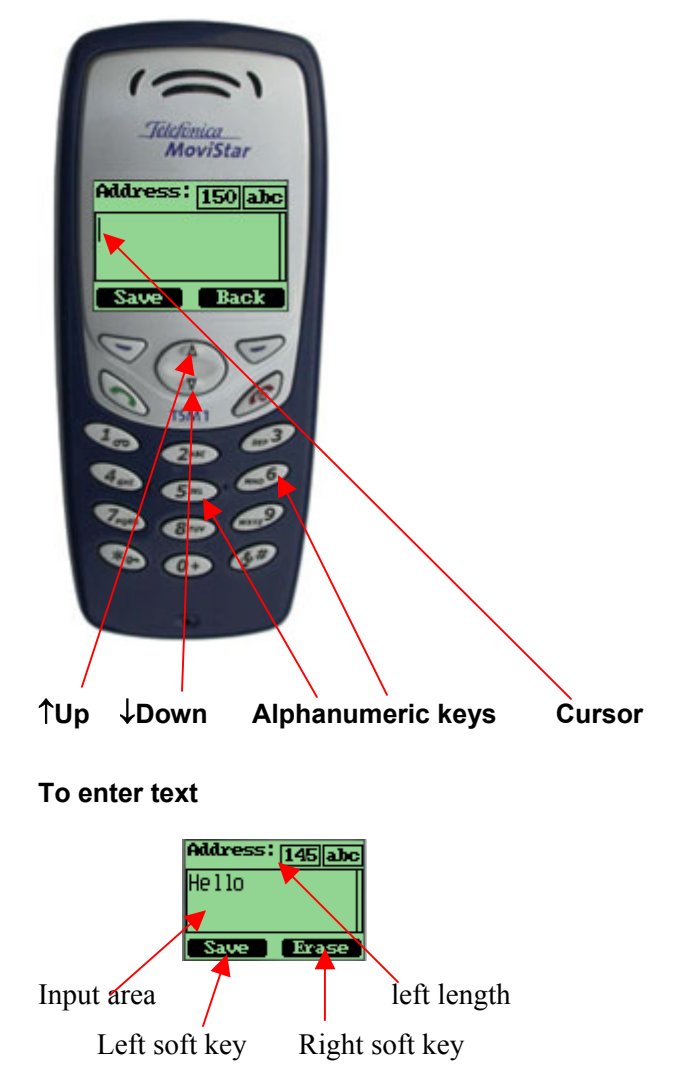

- 1. Press alphanumeric key to insert text before cursor.
- 2. if You make a mistake, you can press the right soft key "Erase" to delete current character before cursor.
- 3. You can use "↑" and "↓" to move the cursor.
- 4. After editing, select "Save" to save your editing.
- 5. To cancel editing, long-press "Erase" key until it changes to "Back", then press it again.

### **To enter numbers**

- 1. Press "#" several times until "123" is displayed at the top-right corner of the screen.
- 2. Press numberic keys to input numbers.

### **To enter uppercase or lowercase letters**

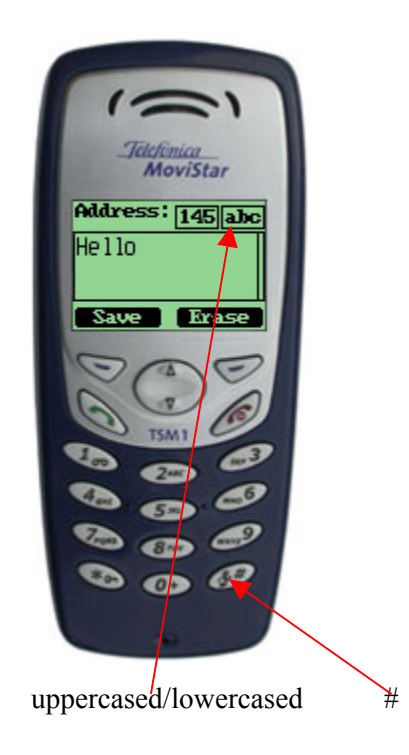

1. Press "#" several times until "abc" is displayed at the top-right corner of the

screen, then you can input lowercased letters.

- 2. Press "#" several times until "ABC" is displayed at the top-right corner of the screen, then you can input lowercased letters.
- 3. Press alphanumeric key several times(no longer than 0.5 seconds between each two pressing) to enter a letter written in the key.
- 4. If the cursor is hidden, you can keep on pressing to change current character. current character will be entered when the cursor appears.
- 5. If you want to enter a letter which in the same key, you must wait for 0.5 seconds until the cursor appears, so you can press the key again. If you want to enter a letter which in a different key, you need not wait for the cursor, and can press the key as you want directly.

### **To enter symbols or special characters**

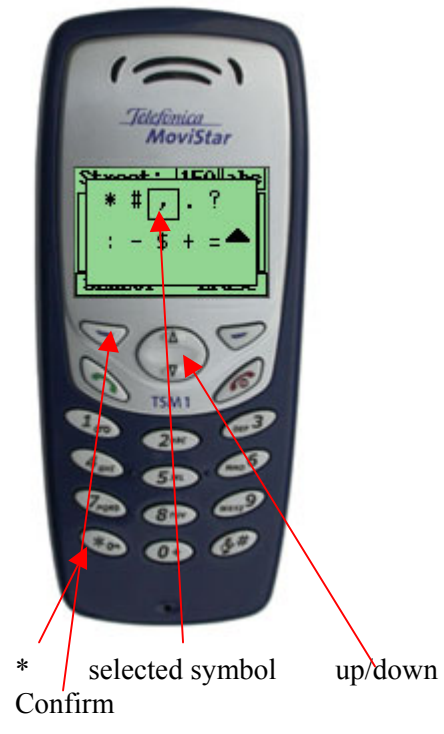

1. Press "\*".

- 2. Use "up" and "down" to select the symbol you need.
- 3. Press the left soft key to confirm.

### **To change the language**

- 1. Select "Settings" in main menu
- 2. Select "Display"
- 3. Select "Language"
- 4. Select the language you want.
- 5. If you set your phone to another language which you cannot read, you can press  $5,3,3$ after entering the main menu, then select the correct language.

# **Entering and Editing Contacts**

### **To add a new contact**

1. At the main menu, select "Contacts".

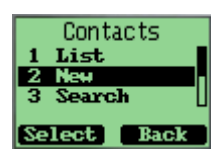

2. Select "new".

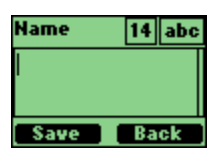

3. Input the contact name, press "Save"

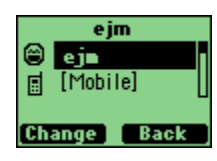

4. Choose [mobile], press "change"

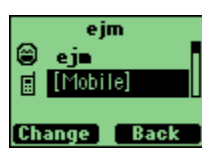

5. Press "save" after editing

### **To list contacts**

1. Select "Contacts" in main menu.

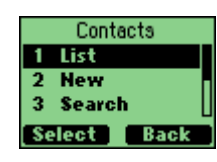

2. Select "List"

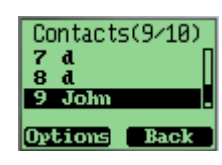

### **To edit a contact**

1. Select a contact in list, press "Options"

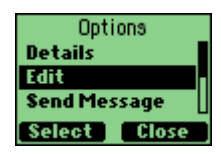

2. Select a detail entry you want to change, then press "Change"

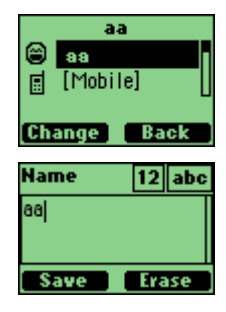

3. After editing, press "Save"

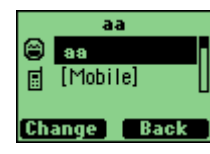

### **To find a name**

1. Select "Contacts" in main menu.

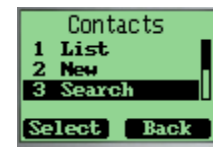

2. Select "Search"

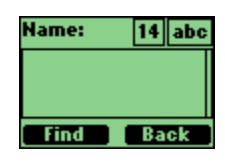

3. Enter the full name you want to search, press "Search"

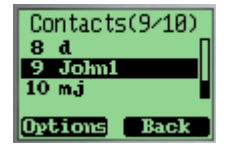

### **To erase a contact**

1. Select one contact in the list

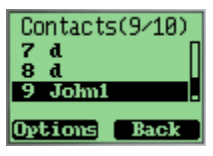

2. Press "Options" soft key

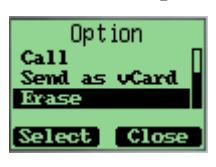

3. select "Erase" in "Options" menu

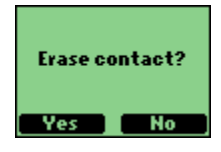

4. press "yes" or "no" soft key to confirm

### **To erase all contacts**

■ Select "Erase All" in "Contacts" menu to erase all the contacts.

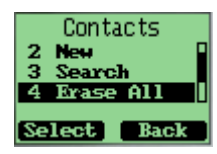

# **Creating and Using the Speed List**

You can assign 02 to 99 to some contacts in "Speed List". Then you can use such short number as "02#" to dial quickly.

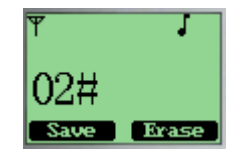

### **To add/edit a phone number to the speed list**

1. Select "Contact" in Main Menu.

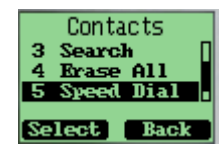

2. Select "Speed List".

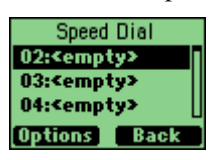

3. Select one short number (the index is the short number) , press "Options" soft key.

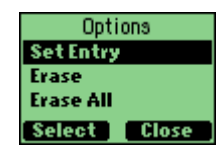

4. Select "Set Number" in "Option" menu.

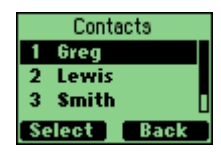

5. Select one contact.

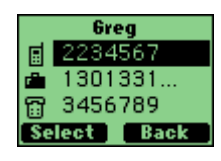

6. Select one phone number, save it to speed list.

#### **To make a call to a number on the speed list**

1. In "idle" state, enter the short number and "#", then the long number will appear, and instead the short number and "#".

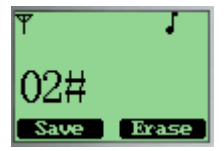

### **To delete one or all numbers on the speed list**

- 1. Select "Contact" in the main menu
- 2. Select "speed List"
- 3. Choose "Erase" or "Erase All" in "Option"

# **Using the vCard - VCard Exchange**

The vCard allow you to exchange phonebook entries via SMS with others whose handsets support Smart Messaging.

### **Set Reception Mode**

The handset support two vCards reception mode, '**On phonebook'** or '**Prompt'**.

'On phonebook' means when you receive a new vCard, the handset will save the contact information directly on your phonebook, and if the entry with the same contact name exists already in your phonebook, it will be overwritten without prompt. After the contact information has been saved to phonebook, the vCard received will be deleted.

'Prompt' means the handset will prompt for a new vCard's incoming. The handset will popup a dialog to ask you whether read the message right now, and your phone sounds, and  $\Box$  is shown on the display. If you have both unread SMSs and vCards,  $\Box$  is shown on the display instead.

Your phone holds up to 120 vCards.

#### **Read vCards**

If your phone is turned on when it receives a vCard, your phone sounds an alert or vibrates and  $\Box$  is shown on the display (if you have unread SMSs,  $\Box$  is shown on the display instead.). You have a choice of reading the message immediately by pressing "View" key or reading it later by press "Back" key. When you press "View" key, the display will show the content of the vCard message if there is only one unread vCard message. Otherwise, the display will show the vCard message list.

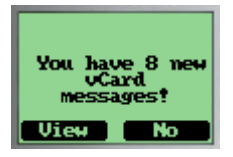

### **To read a vCard**

1. Enter 'Message' and select "8: Multimedia Box".

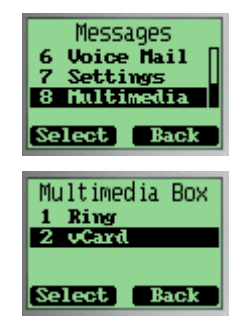

2. Select "2 vCard"

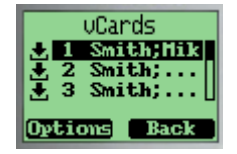

If a vCard message is unread, there is a  $\pm$  flag before the item in the message list. Otherwise, the flag is  $\pm$ .

3. You can select a vCard by scrolling "↑↓" keys and press "Option" to choose "View". The vCards shown are sorted by the time they received.

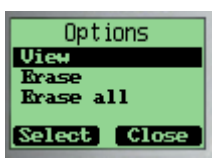

4. You can read the vCard's content by scrolling "

↑↓" keys.

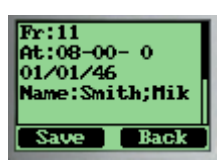

5. If you want to save this vCard's contact information, press "Save". If a contact entry with the same name exists, your phone will prompt to ask you whether to overwrite the existed entry.

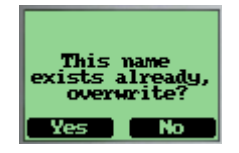

### **Send a vCard**

You can send a vCard through your phone.

### **To send a vCard**

- 1. Press "Contact" key at the idle state, and select the contact entry you want to send by scrolling "↑ ↓" keys.
- 2. Press "Option" key, and select "Send as vCard", then press "Select".

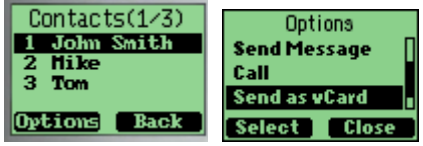

3. All contact details lists on the display, and each with a check box. You can select a detail to send by scrolling "↑↓" keys, and then press "Option" key to add/delete it into/from to-besent data, or add all details into to-be-send data by selecting "Un/Select", "Select all" menus.

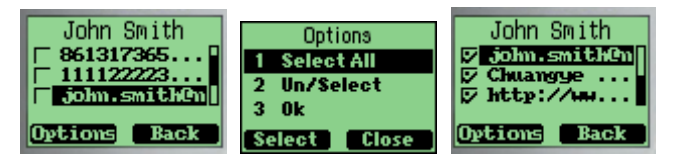

4. When you finish selecting the details to send out, press "Option" key and select "Ok" menu, then press "Select" key, you can input addresses which will receive the vCard. You also can press 'Option' key and select the 'Search' menu to select a contact entry to send this vCard to. The selected contact's mobile phone number will be displayed.

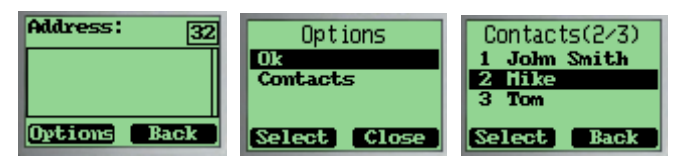

5. If the contact entry is set to 'private', you must enter the correct lock code before you send the vCard.

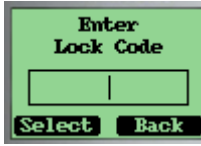

- 6. Send out the vCard via SMS by pressing "Option" key, and selecting the 'Ok' menu, and you phone will send the vCard to the address you have inputted.
- 7. If the vCard has been sent to an address successfully, your phone will display 'Message Sent!'.

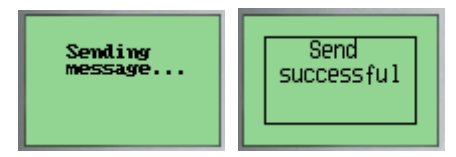

### **Send All of Your Phonebook**

You can send out all of your phonebook via vCards.

### **To make a batch-send**

- 1. Press "Menu" key at the idle state, and enter contact menu.
- 2. Select "Send all as vCards" menu.
- 3. Input the address you want to send the phonebook to, and then press "send" key. You can only input one address to make the batchsend.
- 4. Your phone will prompt to ask you whether you are sure to make the batch-send.
- 5. Press "Ok" key to confirm.

-

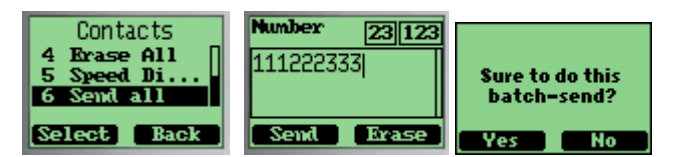

6. The send status will be displayed. Refrence:

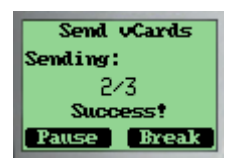

"Sending" means the current status is sending.

"2/3" means the phone is sending the second contact entry in phonebook.

"Success!" means the previous contact entry in phonebook is sent out successfully. If there are errors in sent, your phone displays

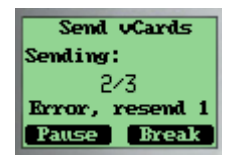

and your phone try to resend the vCard up to 10 times. If the vCard can't be sent successfully in the end, this batch-send will be paused. You can continue this batchsend by press "Continue" key. You can manually pause a batch-send by press "Pause" key too.

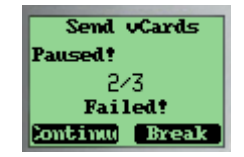

You also can break a batch-send by pressing the "Break" key.

### **Delete vCards**

You can delete vCards one by one or delete all vCards at once.

### **To delete a vCard**

- 1. When you read vCards, Select the vCard you want to delete by scrolling " ↑↓" keys. If you want delete all of the vCards, select any one vCard.
- 2. Press "Option" key, and select "Erase" if you want to delete this vCard, or select "Erase all" if you want to delete all of the vCards, then press "Select".

3. You phone will prompt to ask you whether sure to delete the vCard or delete all the vCards.

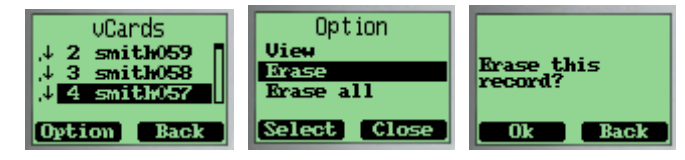

4. Press "Ok" key, the vCard(s) will be deleted.

This chapter introduces the usage of Short Message and Ring Tone.

### **Using Short Message**

 You can use Short Message function to send and receive message,There is an inbox and an outbox in you phone, inbox and outbox can hold a maximum of 60 messages,each messages can contain a maximum of 160 characters, you can send the message now or later, etc.

### **To check for received text messages**

1. when a new message comes, you will be noticed by means what you set at setting->profiles->message prompt, and "You have 1 new messages!" will be displayed on screen.

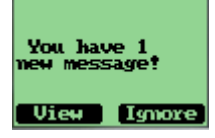

2. select "View" in the left soft key bar to view.

Note:When you have new message,there is an icon in idle screen to indicate.

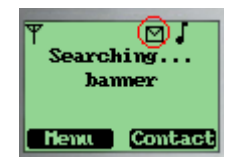

If your message memory is full,the icon will change to

### **To read a text message**

- 1. select "Messages" in main menu
- 2. select "inbox"
- 3. select one message

### **To erase a text message**

- 4. select one message
- 5. select "Erase" in "Option"

#### **To send a text message**

- 6. select "Messages" from main menu
- 7. select "New Message" to edit the text message.

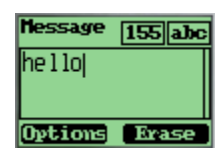

8. select "Options->Send" to edit the address

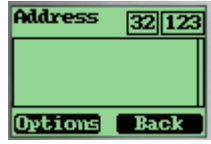

9. select "Options->Ok" to send the message.

#### **To send a text message to several addresses**

10. When you at send text message's step 2 ,you can select "Option->Group" to send the message to several addresses.

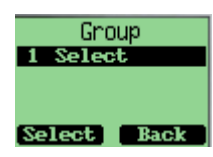

11. select "Select" to select number from contact list.

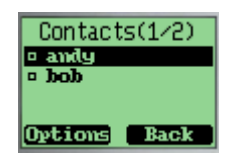

12. Select "Options->Select One"to select focused address,or Select "Options- >Select All"to select all address.The max number you can send in group one time is 10.

3-2 **1** 

13. Select "Options->Send"to send message to selected address,

Ring Tone module is used to manage the rings downloaded via Short Message. It includes functions of playing ring, deleting ring and renaming ring title.

# **Using Ring Tone**

### **Download a Ring Tone**

The Sequoia phone can only receive ring tones through SMS messages in midi format. However, the process in downloading ring tones to the handset varies and is carrier specific. For more details as to how to download a ring tone in your specified country, please refer to the Appendix.

### **Browse all rings**

Browse all the rings downloaded via SM.

### **To browse all ring downloaded via Short Message**

- 1. Enter menu "Messages"
- 2. Enter menu "Multimedia Box"

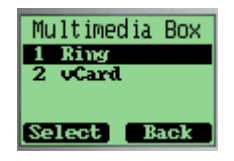

3. Enter menu "Ring"

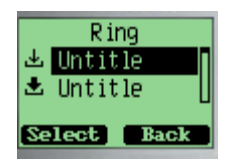

4. Browsing all the rings by "UP" and "DOWN" keys

### **Manage rings**

To Play, delete and rename rings downloaded via short message.

### **To play a ring**

- 4. Enter menu "Messages"
- 5. Enter menu "Multimedia Box"
- 6. Enter menu "Ring"
- 7. Select a ring by "UP" and "DOWN" keys
- 8. Select "Option" softkey.

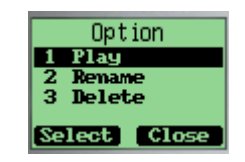

9. Select "Play" Menu.

### **To rename the title of a ring**

- 1. Enter menu "Messages"
- 2. Enter menu "Multimedia Box"
- 3. Enter menu "Ring"
- 4. Select a ring by "UP" and "DOWN" keys
- 5. Select "Option" softkey.
- 6. Select "Rename" Menu

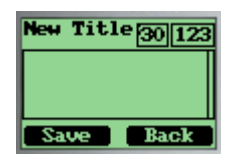

- 7. Input the new title in the renaming dialog.
- 8. Select "Save" softkey.

### **To delete a ring**

- 1. Enter menu "Messages"
- 2. Enter menu "Multimedia Box"
- 3. Enter menu "Ring"
- 4. Select a ring by "UP" and "DOWN" keys
- 5. Select "Option" softkey.
- 6. Select "Delete" Menu

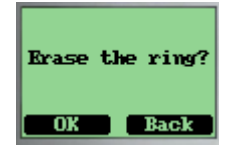

7. Say "Yes" to the confirming dialog.

# **Message Settings**

- 1. Select menu "Messages"
- 2. Select menu "Settings"

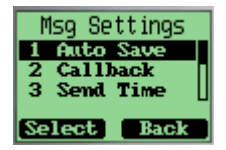

### **Enable/disable auto save outgoing message**

1. Select menu "Auto Save"

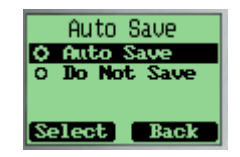

2. Select "Auto Save/Do Not Save" to enable/disable atuo save outgoing message.

### **Set Call Back Number**

If you enable Callback number,every message you sent will postfix the number you set here and the receiver will know which number to callback when he read the message.

1. Select menu "Callback".

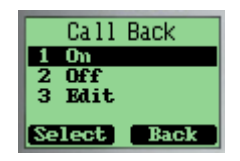

2. Select "Edit" to enter Callback number, then press "Ok" key.

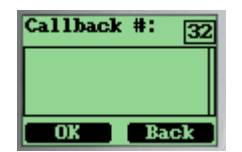

- 3. Select "On" to enable Callback number.
- 4. Select "Off" to disable Callback number.

### **Set Send Time**

If you set Send Time, message will be deferred sent according to the time you set here,but this function need operator's support.

1. Select menu "Send Time".

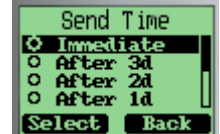

2. Press up and down key to select the defferred time, then press "Select" key.

### **Set Validity Time**

If you set Validity Time, message will be keeped in Short Message Center until the time you set here is expired.But this function need operator's support.

1. Select menu "Validity".

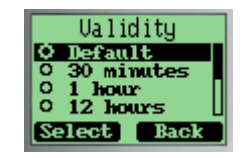

2. Press up and down key to select the Validity Time, then press "Select" key.

### **Set Priority**

You can set priority of sent message, and the receiver will know which priority the message is when he read it.

1. Select menu "Priority".

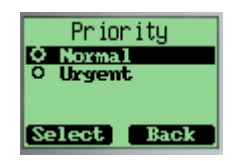

2. Press up and down key to select the Priority, then press "Select" key.

### **Set Voice Mailbox Number**

- 1. Select menu "Voice Mailbox #"
- 2. Enter Voice mailbox number, then press "Save" key.

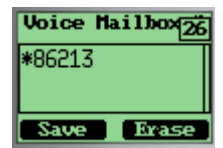

3. When in idle screen, press "1" key for a while, the handset will call the voice mailbox number automatically.

### **Enable/disable broadcast message service**

1. Select menu "Broadcast Service"

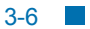

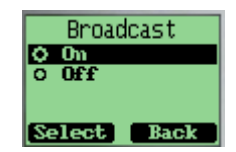

2. Select "On/Off" to enable/disable broadcast message service.

# **Using Voice Mail**

Please contact with operator.

# **Chapter 4 Making Calls**

# **Viewing Incoming Call Details**

the detailed information will be displayed on screen, when there is a incoming call.

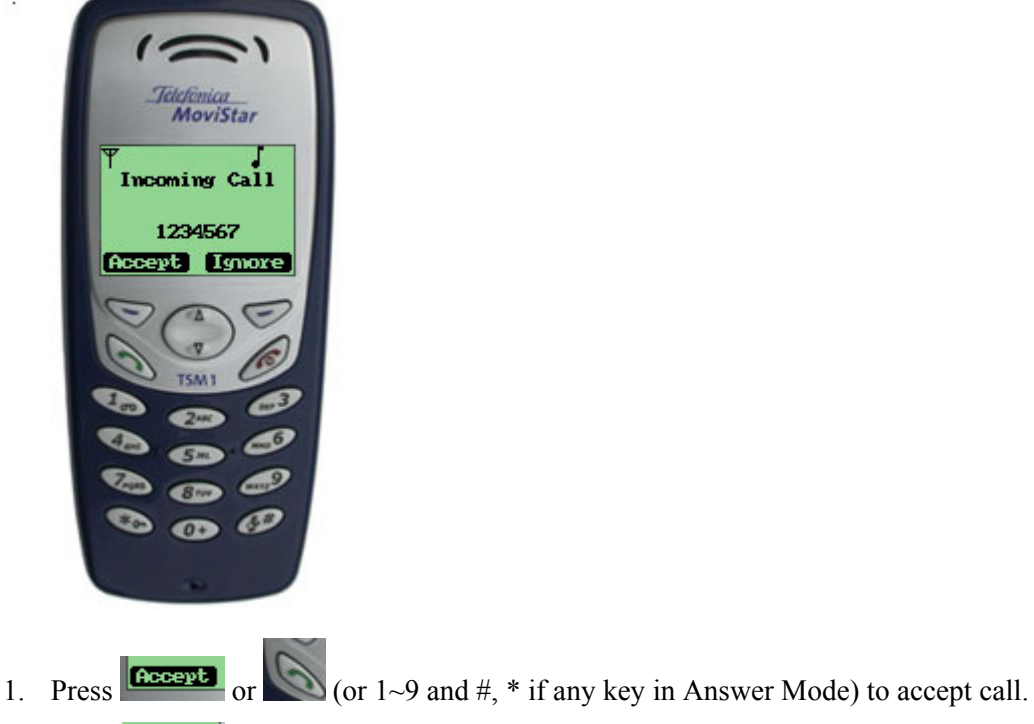

2. Press  $\frac{1 \text{space}}{1 \text{space}}$  to refuse this call.

# **Making an Emergency Call**

To make an emergency call if phone is locked

- 1. Default emergency call is 911. No more than three emergency numbers can be added in setting menu.
- 2. When phone is locked, you can input this emergency number and make a call.

(Of course, these emergency numbers begin with '1' or '9').

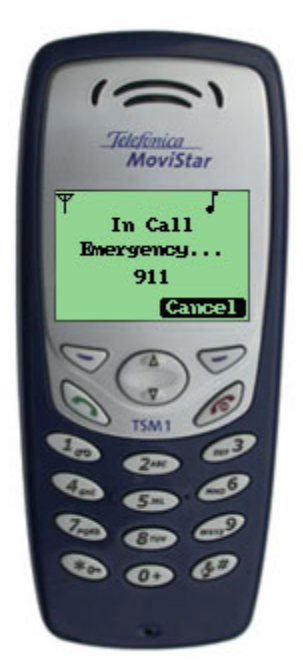

# **Making Calls**

**To make a phone call** 

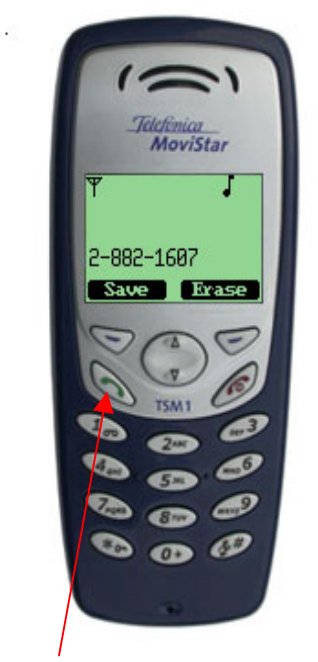

# Call key

1. at idle state, input phone number, then press Call key

2. The Ms enter outing coming call. Now press 'Cancel' to cancel this call, and return Idle state, Or else go to step 3.

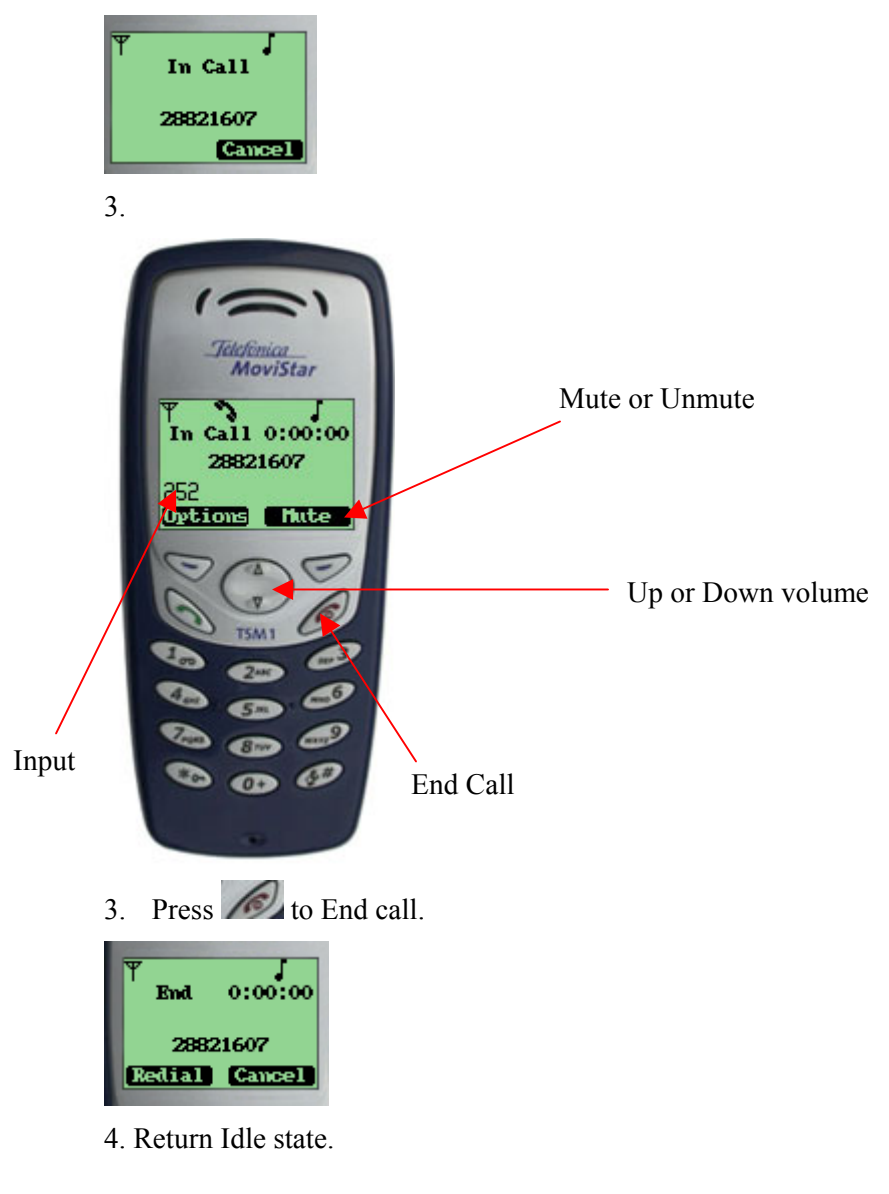

# **To call a number on the contact list**

- 1. at idle state, select "Contact" to enter contact list
- 2. choose the person you want to call, press the "Call" key

### **To call a number on the speed list**

Two keys dial

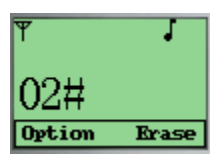

- 1. at idle state, input the short number
- 2. press "#", then the short number will turn into long number

### One key dial

At idle state, press 2~9 key and hold it. If there are relative numbers in speed list, Enter incoming state to make an originated call of this number.

### **To display and redial the last number called**

- 1. at idle state, press the call key, then the last number called will display
- 2. press the call key again to redial.

### **To use call waiting**

1. if a third part call you when you are in a calling process, the phone will alert you, and the new comer's phone number or name will be displayed in screen.

You can press 'Accept' to accept incoming call And meanwhile, The picture displays as before.

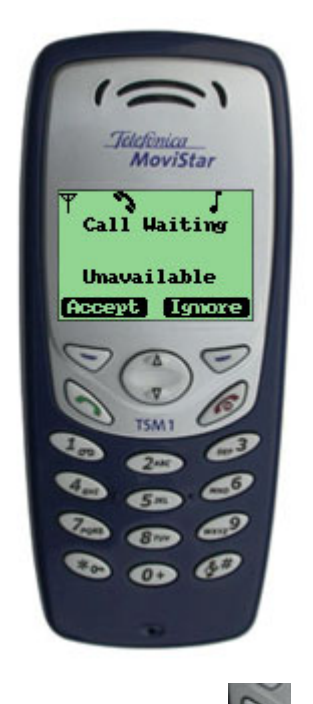

2. You can use the key to switch between the 2 persons.

### **To forward a call (unconditional/no answer/busy)**

1. please contact with your operator

### **To make a three-way call**

1. please contact with your operator

### **To make a conference call**

1. please contact with your operator

### **To mute the phone during a voice call**

1. select "mute" from the soft key bar.

### **To change the earpiece volume during a call**

1. press "UP" or "DOWN" to change the volume.

# **Viewing a List of Call Logs**

can view lists that show phone number of the last 18 incoming, outgoing, and missed calls.

**To view or edit the incoming, outgoing, or missed calls list** 

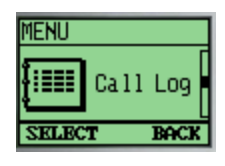

1. select "Call Log" in main menu

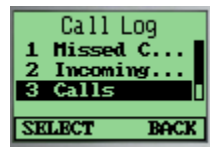

- 2. then select one item
- 3. select "Detail" in "options" to view detail.

### **To erase one or all lists of call logs**

1. select "Erase" in "Options"

# **Chapter 5 Setting Up Your Phone**

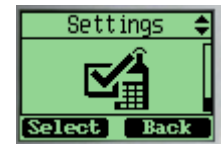

To personalize your phone, you can select ring tones, volumes, alerts, display, call setup, password, phone information, network service.

# **Selecting Ring Tones**

Can select from more than 9 different ring tones, can set ring tones for calls with or without caller id, restricted calls.

### **To select a ring tone**

1. Select "Settings" in main menu

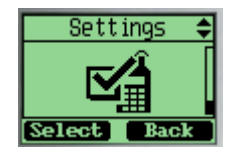

2. Select "Ringers"

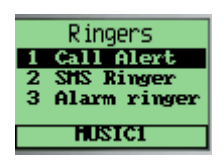

3. Select one, press the "select" soft key to save.

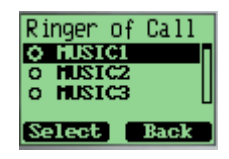

# **Editing Profile**

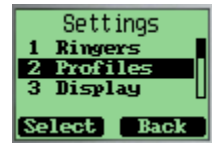

### **Changing Call mode**

1、Select "Call mode" menu item.

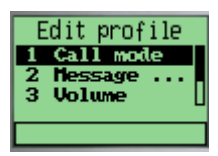

2、Select a call mode and select "select" soft key to save.

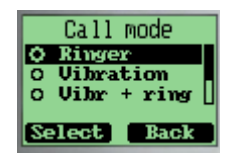

### **Changing Message Prompt Mode**

1、Select "Message Prompt Mode" menu item.

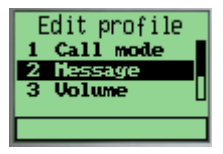

2、Select a message prompt mode and select "select" soft key to save.

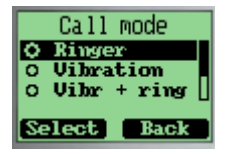

### **Adjusting the Volume**

Change volume of ringer, key beep and speaker.

### **Changing the Ringer volume**

1. Select "Volume" menu item.

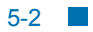

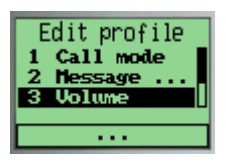

2. Select "Ringer" menu item.

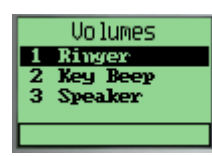

3. Select one level and select "ok" to save.

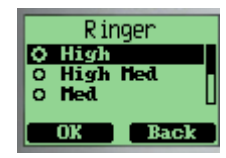

### **Changing the Key Beep volume**

1. Select "Volume" menu item.

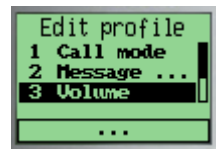

2. Select "Key Beep" menu item.

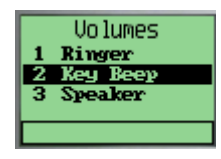

3. Select one level and select "ok" to save.

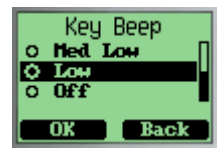

### **Changing the Speaker volume**

1. Select "Volume" menu item.

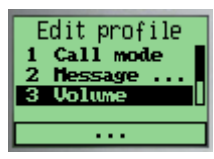

2. Select "Speaker" menu item.

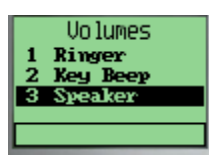

3. Select one level and select "ok" to save.

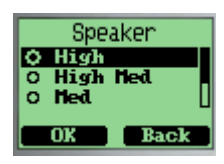

### **Changing the Key Tone**

1. Select "Key Tone" menu item.

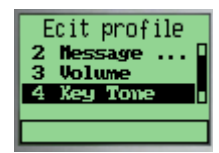

2. Select an option and select "ok" to save.

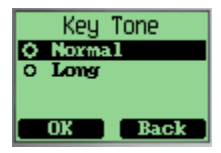

# **Setting Up Alerts**

You can set alerts for service change, minute beep, call connect on/off. Minute beep is a beep when your call near to minutes.

### **Setting alert for Service Change**

1. Select "Alerts" menu item.

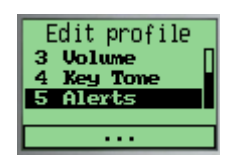

2. Select "Service Change" menu item.

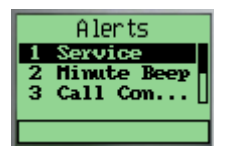

3. Select "On" to enable service change alert.

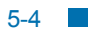

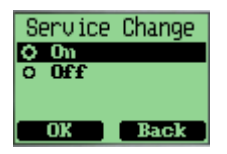

### **Setting alert for Minute Beep**

1. Select "Alerts" menu item.

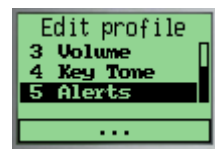

2. Select "Minute Beep" menu item.

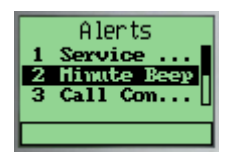

3. Select "On" to enable Minute Beep alert.

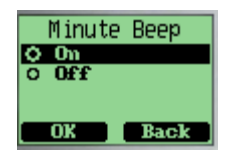

### **Setting alert for Call Connect**

1. Select "Alerts" menu item.

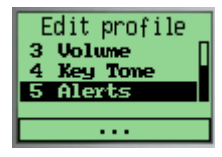

2. Select "Call Connect" menu item.

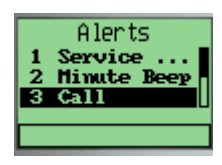

3. Select "On" to enable Call Connect alert.

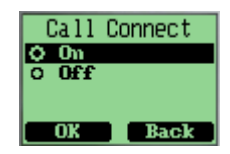

### **Setting alert for Dropped Call**

1. Select "Alerts" menu item.

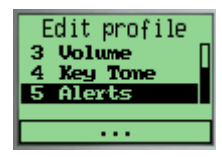

2. Select "Dropped Call" menu item.

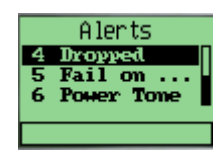

3. Select "On" to enable Dropped Call alert.

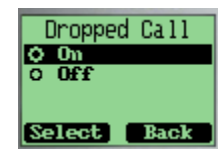

# **Setting alert for Fail on Outgoing**

1. Select "Alerts" menu item.

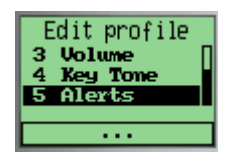

2. Select "Fail on Outgoing" menu item.

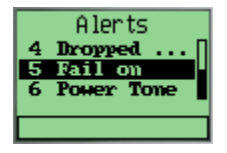

3. Select "On" to enable Fail on Outgoing alert.

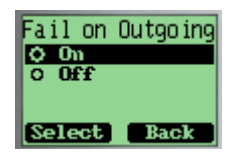

### **Setting alert for Power Tone**

- 1. Select "Alerts" menu item.
- 2. Select "Power Tone" menu item.

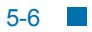

3. Select "On" to enable Power Tone alert.

# **Setting up the Display**

Customizing your display by creating a banner, adjusting the backlight, selecting the language for display text, etc.

### **Creating a display banner**

1. Select "Display" menu item.

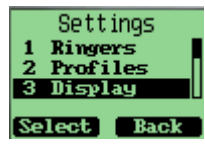

2. Select "Banner" menu item.

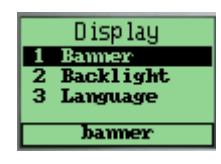

3. Editing the banner

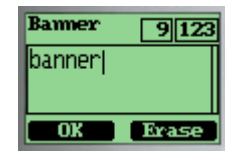

4. Select "OK" to save banner.

### **Setting backlight**

Setting the timer for the backlight.

1. Select "Display" menu item.

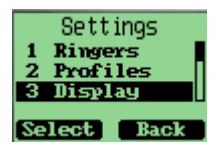

2. Select "Backlight" menu item.

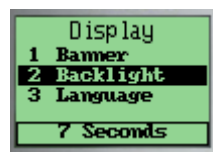

3. Select an option.

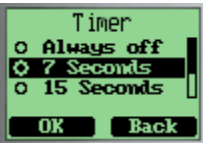

4. Select "OK" to save.

### **Setting the display language**

1. Select "Language" menu item.

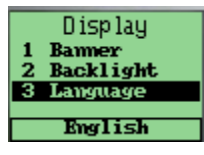

2. Select a language and select "OK" to save.

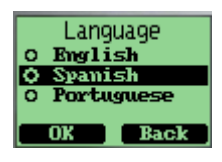

# **Security**

Provide password protection for Reset to Default, Call Restriction.

### **Login Security**

1. Select "Security" menu item.

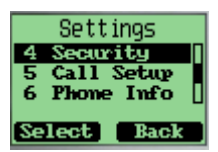

2. Enter the password, and the default password is "0000".

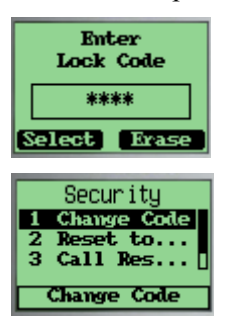

### **Changing lock code**

1. Select "Change code" menu item.

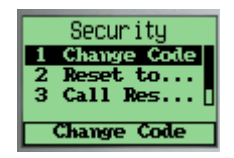

2. Input new password.

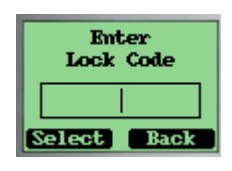

3. Confirm password

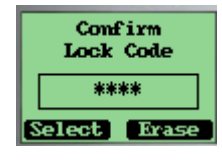

### **Reset to default**

- 1. Select "Reset to Default" menu item.
- 2. Select "Yes" soft key to reset to default.

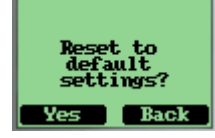

# **Security – Call Restriction**

Call restriction provide methods for the user to restrict the operations of originating outgoing calls, accepting incoming calls or viewing phone book.

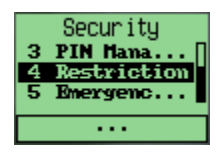

### **Login call restriction menu**

Input call restriction password. The default password is "0000".The max length of the password is 4.

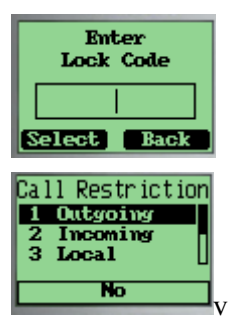

### **Restricting all outgoing call**

1. Select "Outgoing".

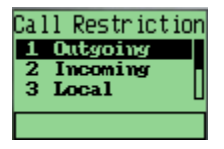

2. Select "Yes" or "No".

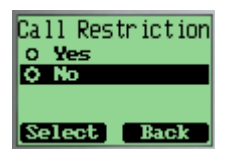

3. If "Yes" is selected, you will need to input the call restriction password when you try to originate a voice call and only when the password is verified to be correct, the call can really be originated.

### **Restricting all incoming call**

1. Select "Incoming".

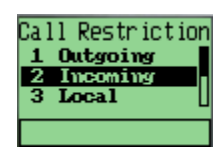

2. Select "Yes" or "No".

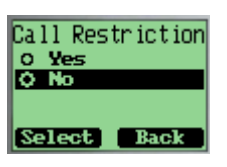

3. If "Yes" is selected, you will be requested to input the call restriction password first when you try to accept an incoming call.

### **Restricting outgoing local call**

1. Select "Local".

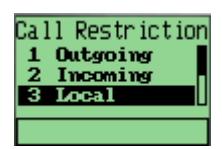

2. Select "Yes" or "No".

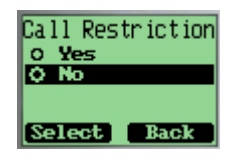

3. If "Yes" is selected, you will be requested to input the call restriction password first when you try to originate an outgoing local call.

### **Restricting outgoing long distance call**

1. Select "Long Distance".

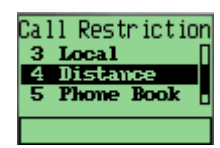

2. Select "Yes" or "No".

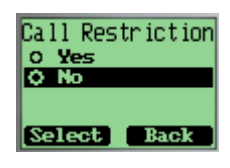

3. If "Yes" is selected, you will be requested to input the call restriction password first when you try to originate an outgoing long distance call.

### **Restricting phone book**

1. Select "Phone Book".

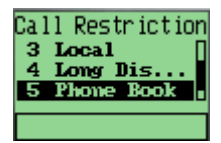

2. Select "Yes" or "No".

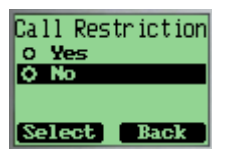

3. If "Yes" is selected, you will be requested to input the call restriction password every time you want to access the "Contact" menu or save a number to phone book from idle, call log or short message menu options. And you will also be requested to input the password when you originate a call which the calling number exists in the phone book.

#### **Changing call restriction password**

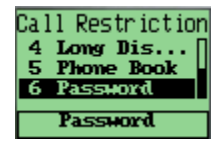

1. Input the new password

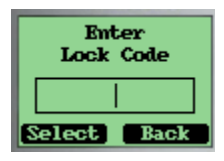

2. To input the password once more to confirm the new password.

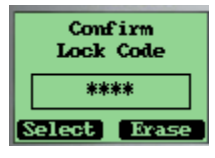

### **Call Setup**

Auto answer enables to inform of caller with default voice when the callee is not nearby. Voice priority is used to encrypt the voice data.

#### **Setting up auto answer**

1. Select "Call Setup" menu item

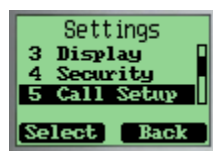

5-12

2. Select "Auto Answer" menu item

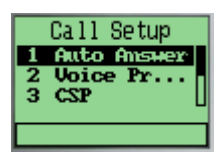

3. Select "Off" or "After 3 seconds" , and then select "OK" to save.

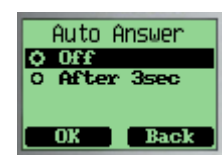

### **Setting up Voice Privacy**

1. Select "Call Setup" menu item

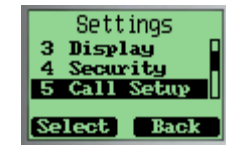

2. Select "Voice Privacy" menu item

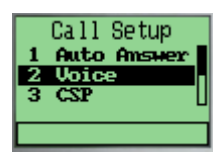

3. Select an option , and then select "OK" to save.

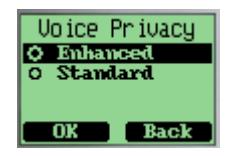

### **To set up CSP**

CSP: long distance code to be inserted in long distance calls. If you enable a carrier selection code, this code will be inserted to the long distance calling number which originate from the phone.

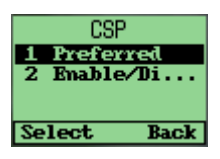

1. Select "Settings" in main menu

- 2. Select "call setup"
- 3. Select "CSP"
- 4. Select "Preferred Code" to add carrier codes you prefer. there can be 5 codes in the list at most. The max length of each code is 2.

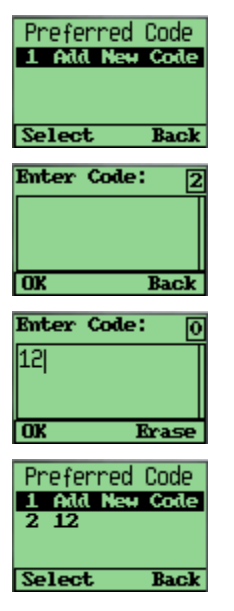

5. Select "Enable/Disable" to set up CSP.

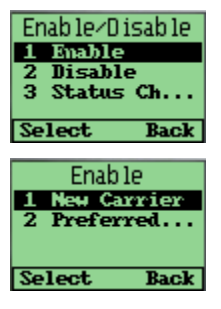

6. Select "New Carrier" to enable a carrier code which is not in the preferred list.

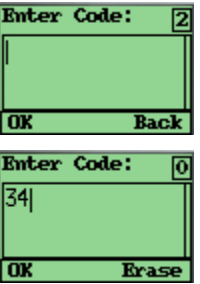

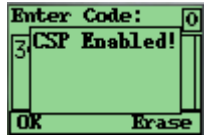

7. Select "Preferred Code" to enable a carrier code which exists in the preferred list.

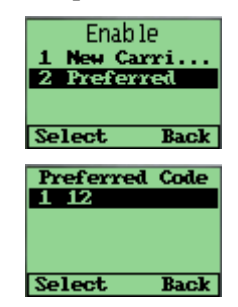

8. Select "Disable" to disable carrier code.

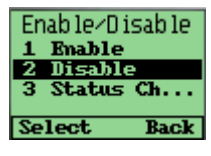

9. Select "Status Checking" to check the current status of CSP.

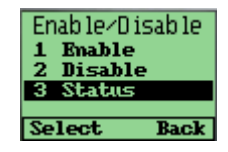

# **Viewing Phone Information**

### **To view your phone number**

1. Select "Phone Info" menu item.

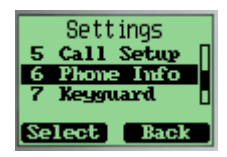

4. Select "Phone Number".

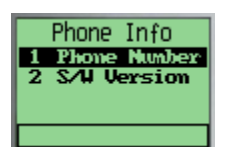

5. Editing the number, then save, or cancel if you just want to view the number.

### **To view the version of software installed on your phone**

- 1. Select "Settings" in main menu
- 6. Select "Phone info"
- 7. Select "S/W version"

# **Enable Key guard**

Enable user to lock the keypad during phone's idle status.

1. Select "Keyguard" menu item.

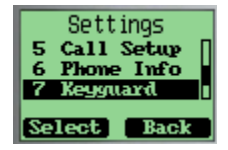

8. Select "Off" to disable key guard. Or select "Customize" to enable key guard.

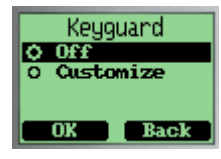

### **Network Service**

Enable user to set call diverting and call forwarding.

### **Turning call diverting on/off**

1. Select "Network Service" menu item.

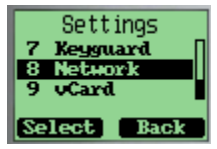

9. Select "Call diverting" menu item.

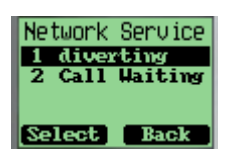

3. Select an option and then select "ok" to enable the function.

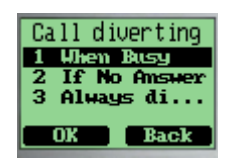

# **Turning call forwarding on/off**

1. Select "Network Service" menu item.

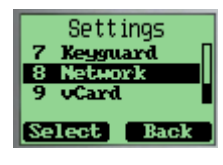

10. Select "Call forwarding" menu item.

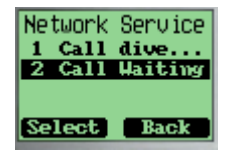

3. Select an option and then select "ok" to enable/disable the function.

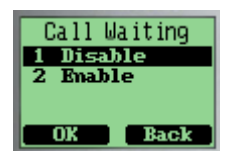

# **vCard Receiving Prompt**

Giving prompt when receiving a vCard.

1. Select "vCard" menu item.

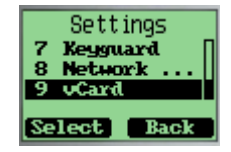

2. "On Phonebook" means not giving the prompt when receiving a vCard, and save it to phonebook directly.

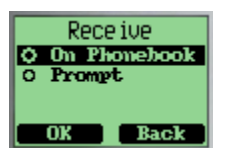

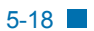

# **Chapter 6 Using the Phone Tools**

Phone tools menu includes schedule, alarm clock, calculator, tip calculator.

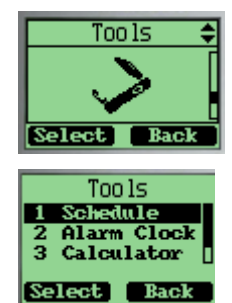

# **Using the Schedule**

You can use schedule to associate an alert with an event.

### **To add a schedule**

- 1. select "Tools" from main menu
- 2. select "Schedule"
- 3. select "add new"

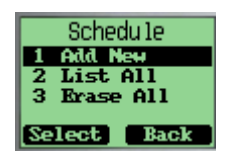

4. edit the date, then press "OK" to save.

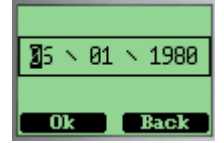

5. add the description, then press "Ok"

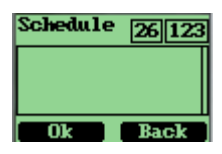

6. set the time, then press Ok

 $\mathcal{L}^{\mathcal{L}}$ 

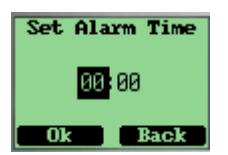

### **To delete the schedule**

- 1. select "Tools" in main menu
- 2. select "Schedule"
- 3. select "List All"
- 4. select the item you want to delete
- 5. select "Erase" in options

# **Using the Alarm Clock**

# **To set the alarm time**

- 1. select "Tools" in main menu
- 2. select "Alarm Clock"

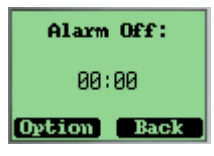

3. select "set" in Option

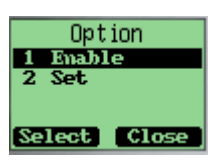

4. set alarm time, then press Done

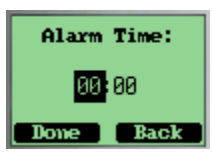

### **To turn off the alarm**

- 1. select "Tools" in main menu
- 2. select "Alarm Clock"
- 3. select "Disable" in Option

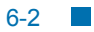

# **Using the Calculator**

### **Calculate**

- 1. select "Tools" in main menu
- 2. select "Calculator".

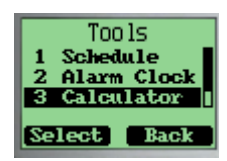

3. Enter the number.

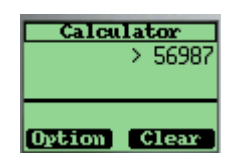

4. Select option to select an operator.

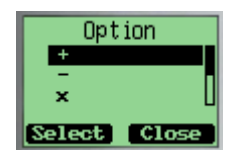

5、Enter another number.

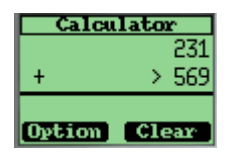

6、select "=" operator to get the result.

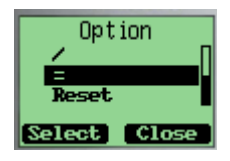

# **Using the Tip Calculator**

### **To calculate a tip**

- 5. select "Tools" in main menu
- 6. select "Tip Calculator", and enter bill amount.

|                       | Tip Calculator |
|-----------------------|----------------|
|                       | Bill Amount    |
|                       | \$.AA          |
| <b>Back</b><br>Done l |                |

7. select the rate

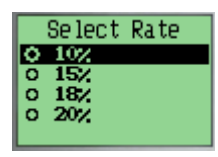

8. press left soft key ,and get the result.

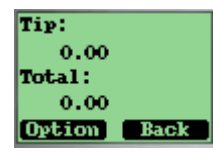

5、select "Option" soft key.

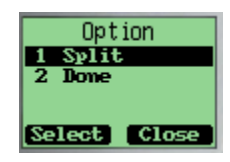

6、select "Split" option to split the payment.

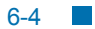

# **Chapter 7 Keypad Service Provisioning**

This is a hidden menu, and you can enter it by pressing '#\*0204'. This is protected by SPC1. The default is "111111".

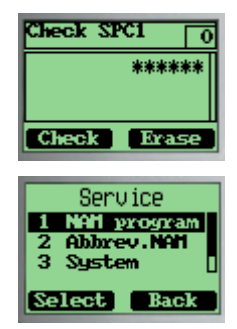

# **Program NAM1, NAM2, or SPCs**

Select the menu "Service program" and press 'Select' key.

After you input the SPC2, you can program NAM1 or NAM2. The default is "222222".

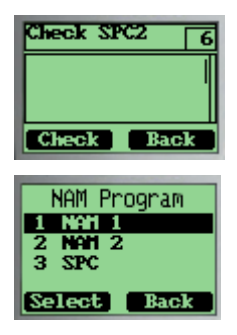

### **To program NAM 1**

select NAM 1

There will be many parameters to be input one by one. The next will bring up when you press "Ok", and the value you input will be stored. You can back to the previous parameters by pressing "Back" key.

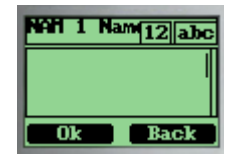

 The MIN Lock is set to "Enable" as default. When you input a new MIN, it must meet the creterias stored in the MIN Lock table. Otherwise the phone will prompt "Invalud MIN!".

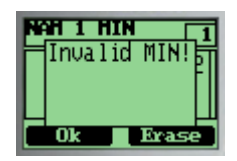

If you want to change the MIN Lock setting, you must input SPC3 firstly.

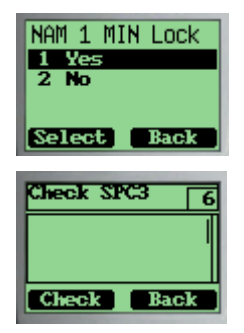

The SPC3 is "333333" as default.

### **To program NAM 2**

select "NAM 2" and it is almost the same as programming NAM 1.

### **To change SPCs**

Select SPC

You can change SPC1 or SPC2 and set the max tries of SPC1 or SPC2.

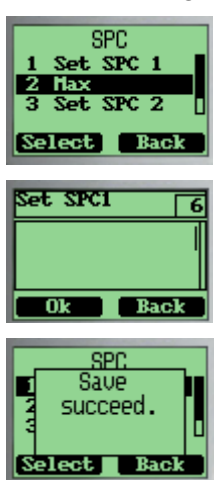

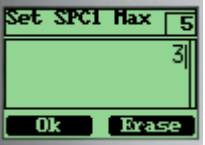

The phone will reboot when you exit the 'Service program' menu.

# **Abbrev.NAM**

 You can program with the active NAM. The following parameters can be changed: MIN, MDN, Home SID, Primary CH A and Secondary CH A.

The phone will reboot if you changed any parameters.

# **System NAM Setting**

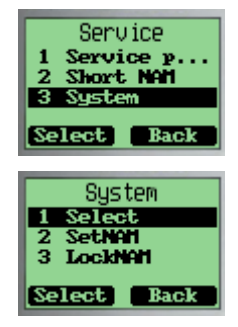

### **To select preferred**

Select the preferred for the active NAM.

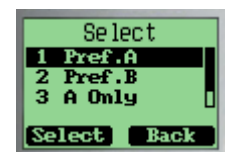

### **To set the active NAM**

 You can set witch NAM to be activated. If the current active NAM is locked, you must unlock it before you set the other NAM to be active.

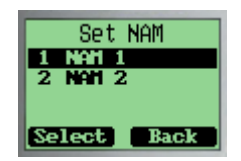

### **To lock/unlock the active NAM**

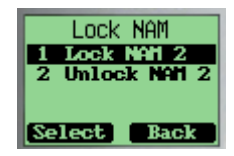

The phone will reboot when quit the 'System' menu if you have changed the prefeered or the active NAM.

# **Test Screen**

This menu will display some system parameters such as Rx Power, Tx Power, Pilot Pn, EC/IO, etc. While the test screen is active, you can dial a number and end a call through the keypad. When in a call, the test screen will be taken to the front to show the parameters.

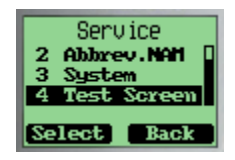

### **Factory test mode**

This is also a hidden menu, and you can enter it by pressing "#\*0203".

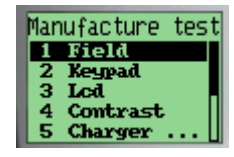

Note: You can quit 'Keypad' test by press right soft key twice.

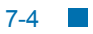

### **Exposure to Radio Frequency (RF) Signals**

Your wireless phone is a radio transmitter and receiver. It is designed and manufactured not to exceed the emission limits for exposure to radio frequency (RF) energy set by the Federal Communications Commission (FCC) for the U.S. Government. These limits are part of comprehensive guidelines and establish permitted levels of RF energy for the general population. The guidelines are based on the safety standards that were developed by independent scientific organizations through periodic and thorough evaluation of scientific studies.

The standards include a substantial safety margin designed to assure the safety of all persons, regardless of age and health.

The exposure standard for wireless phones employs a unit of measurement known as Specific Absorption Rate (SAR). The SAR limit set by the FCC is  $1.6$  $1.6$  W/kg<sup>1</sup>. SAR tests are conducted using standard operating positions specified by the FCC with the phone transmitting at its highest certified power level in all tested frequency bands. Although the SAR is determined at the highest certified power level, the actual SAR level of the phone while operating can be well below the maximum value. This is because the phone is designed to operate at multiple power levels so as to use only the power required to reach the network. In general, the closer you are to a wireless base station antenna, the lower the power output of the phone.

Before a new model phone is available for sale to the public, it must be tested and certified by the FCC to insure that it does not exceed the limit established by the government adopted requirement for safe exposure. The tests are performed in positions and locations (e.g., at the ear and worn on body) as required by the FCC for each model. While there may be differences between SAR levels of various phones and at various positions, they all meet the government requirement.

The FCC has granted an Equipment Authorization for this model phone with all reported SAR levels evaluated as in compliance with the FCC RF exposure guidelines. SAR information on this model phone is on file with the FCC and can be found on the FCC website (http://www.fcc.gov/oet/fccid) after searching the FCC ID printed in the label on the phone.

The highest SAR value for this model phone when tested for use at the ear is 1.38 W/kg, and when worn on the body, as described in this user guide, is 1.55 W/kg.

l

<span id="page-65-0"></span> $<sup>1</sup>$  In the U.S. and Canada, the SAR limit for mobile phones used by the public is 1.6 Watts/kg</sup> (W/kg) averaged over one gram of tissue. The standard incorporates a substantial margin of safety to give additional protection for the public and to account for any variations in measurements.

# **For Body Operation**

To maintain compliance with FCC RF exposure requirements, use only belt-clips, holsters or similar accessories that maintain a 1.5 cm separation distance between the user's body and the back of the phone, including the antenna, whether extended or retracted. The use of belt-clips, holsters and similar accessories should not contain metallic components in its assembly. The use of accessories that do not satisfy these requirements may not comply with FCC RF exposure requirements, and should be avoided.

For more information concerning exposure to radio frequency signals, see the following websites:

- Federal Communications Commission (FCC) <http://www.fcc.gov/oet/rfsafety>
- **Cellular Telecommunications Industry Association (CTIA)** [http://www.wow-com.com](http://www.wow-com.com/)
- **U.S. Food and Drug Administration (FDA)** <http://www.fda.gov/cdrh/consumer>
- **World Health Organization (WHO)** <http://www.who.int/peh-emf/en>